## <span id="page-0-0"></span>**Dell™ Inspiron™ 910** 維修手冊

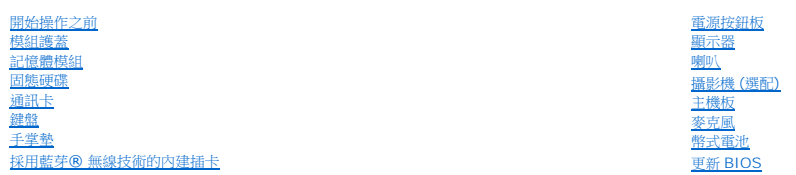

#### 註,注意,警示

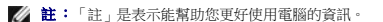

● 注意:「注意」是表示可能的硬體損壞或數據遺失,並告訴您如何避免這些問題。

#### ▲ 警示:「警告」表示可能的財產損失、人身傷害或死亡。

#### 本文件中的資訊如有更改,恕不另行通知。 **© 2008 Dell Inc.** 版權所有,翻印必究。

未經 Dell Inc. 的書面許可,不得以任何形式進行複製這些內容。

本文中使用的商標:**Dell**、**DELL** 徽標和 **Inspiron** 是 Dell Inc. 的商標;**Bluetooth** 是 Bluetooth SIG, Inc. 擁有的註冊商標,並授權給 Dell 使用。**Microsoft**、**Windows** 和 **Windows XP** 是 Microsoft Corporation 在美國及或其他國家的商標或註冊商標。

本說明文件中使用的其他商標及商品名稱是指擁有這些商標及商品名稱的公司或其製造的產品。Dell Inc. 對本公司之外的商標和產品名稱不擁有任何所有權。

型號 PP39S

 $2008$ 年8月 Rev. A00

#### <span id="page-1-0"></span>模組護蓋

**Dell™ Inspiron™ 910** 維修手冊

- [卸下模組護蓋](#page-1-1)
- [裝回模組護蓋](#page-1-2)

警示:拆裝電腦內部元件之前,請先閱讀電腦隨附的安全資訊。請參閱 **Regulatory Compliance** 首頁 **(www.dell.com/regulatory\_compliance)**,以取得其他安 全性最佳實務的資訊。

警示:在執行此程序之前,請關閉電腦,從電源插座和電腦上拔下交流電變壓器的纜線,從牆上的連接器和電腦上拔下數據機的纜線,並從電腦上拔下其他所有外接式纜<br>線 •

● 注意:為避免靜電釋放,請使用接地腕帶或經常觸摸未上漆的金屬表面 (例如電腦背面的連接器), 以便導去身上的靜電。

### <span id="page-1-1"></span>卸下模組護蓋

- 1. 按照<u>開始操作之前</u>中的程序進行操作。
- 2. 卸下模組護蓋上的 2 顆螺絲。
- 3. 將護蓋傾斜提起,從電腦取出,如圖所示。

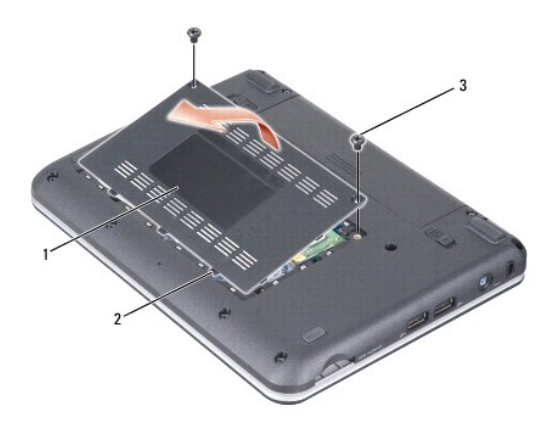

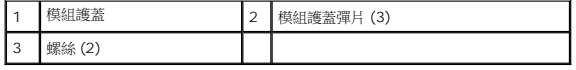

### <span id="page-1-2"></span>裝回模組護蓋

- 1. 將模組護蓋的彈片對準電腦底部,然後將模組護蓋輕輕裝回。
- 2. 將 2 顆螺絲裝回模組護蓋並鎖緊螺絲。
- 3. 將電池推入電池凹槽,直到它卡入到位。
- 4. 然後將電池鎖定閂推至鎖定位置。

# <span id="page-2-0"></span>開始操作之前

#### **Dell™ Inspiron™ 910** 維修手冊

- [建議的工具](#page-2-1)
- [關閉電腦](#page-2-2)
- [拆裝電腦內部元件之前](#page-2-3)

本節提供卸下和安裝電腦中元件的程序。除非另有說明,否則執行每個程序時均假定已滿足以下條件:

- l 您已經執[行關閉電腦](#page-2-2)和[拆裝電腦內部元件之前](#page-2-3)中的步驟。
- l 您已閱讀電腦隨附的安全資訊。
- l 以相反的順序執行卸下程序可以裝回元件或安裝元件 (如果是單獨購買的話)。

#### <span id="page-2-1"></span>建議的工具

本文件中的程序可能需要下列工具:

- l 小型平頭螺絲起子
- l 十字槽螺絲起子
- l 快閃 BIOS 更新程式 CD

**// 註:**只有在某些國家更換主機板時,才會隨附快閃 BIOS 更新程式 CD。

#### <span id="page-2-2"></span>關閉電腦

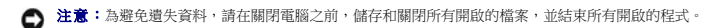

- 1. 儲存並關閉所有開啟的檔案,並結束所有開啟的程式。
- 2. 關閉作業系統:

**Windows® XP**:

按一下開始→ 關機→ 關機

**Ubuntu® Dell Desktop**:

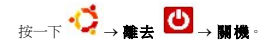

**Ubuntu® Classic Desktop**:

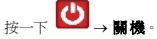

3. 確定電腦及所有連接的裝置均已關閉。關閉作業系統時,如果電腦和連接的裝置未自動關閉,請按住電源按鈕,直至電腦關閉。

## <span id="page-2-3"></span>拆裝電腦內部元件之前

請遵守以下安全規範,以避免電腦受到潛在的損壞,並確保您的人身安全。

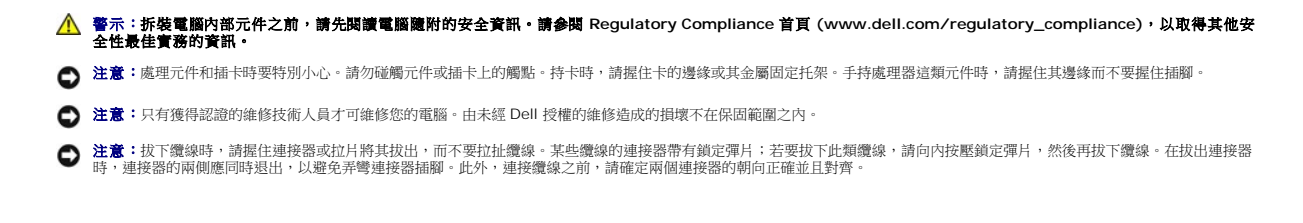

- 10. 翻轉電腦,使其正面朝上放置,並打開電腦,然後按下電源按鈕以導去主機板上的剩餘電量。
- 9. 將電池推出凹槽。
- 8. 將電池凹槽釋放閂鎖和電池鎖定閂朝向外緣推動。

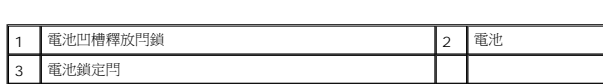

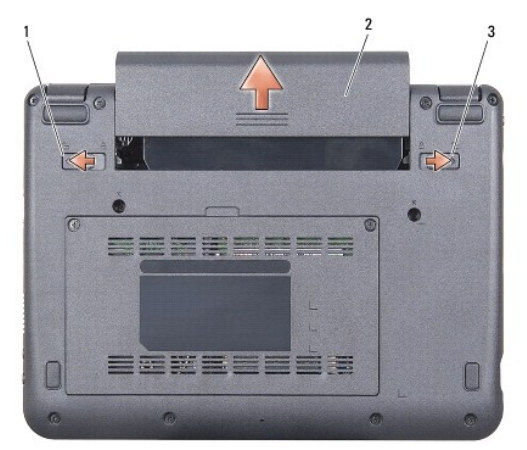

7. 翻轉電腦。

 $\bigodot$  注意:為避免損壞電腦,請僅使用專用於此特定 Dell 電腦的電池。請勿使用用於其他 Dell 電腦的電池。

3. 如果電腦已連接至連線裝置 (已連線),請切斷連線。請參閱連線裝置隨附的說明文件,以獲得有關指示。

● 注意:為防止損壞主機板,您必須在維修電腦之前取出電池凹槽中的電池。

● 注意:若要拔下網路纜線,請先將纜線從電腦上拔下,然後再將其從網路裝置上拔下。

● 注意:為避免損壞電腦,請在您開始拆裝電腦內部元件之前執行以下步驟。

- 6. 從電源插座上中斷連接電腦和所有連接的裝置。
- 
- 
- 
- 
- 
- 
- 
- 
- 
- 5. 從電腦上拔下所有電話線或網路纜線。
- 

4. 按下並從 3 合 1 記憶卡讀卡機取出記憶卡。

- 
- 
- 
- 
- 
- 
- 
- 
- 
- 
- 
- 

1. 確定工作表面平整乾淨,以防止刮傷電腦外殼。

2. [關閉電腦](#page-2-2) (請參閱<u>關閉電腦</u>)。

- 
- 

# <span id="page-4-0"></span>更新 **BIOS**

**Dell™ Inspiron™ 910** 維修手冊

- [從光碟更新](#page-4-1) BIOS
- 在 Windows® XP [中從固態硬碟更新](#page-4-2) BIOS
- 在 Ubuntu® [中從固態硬碟更新](#page-5-0) BIOS

如果新主機板隨附 BIOS 更新程式光碟,請從光碟更新 BIOS。如果您沒有 BIOS 更新程式光碟,請從固態硬碟更新 BIOS。

**么 註:**您的電腦不一定會隨附外接式光碟機。針對需使用光碟的程序,請使用外接式光碟機或任何外接式儲存裝置。

## <span id="page-4-1"></span>從光碟更新 **BIOS**

1. 確定交流電變壓器已插好並且主電池已正確安裝。

**注:**如果使用 BIOS 更新程式光碟更新 BIOS,請先將電腦設為從光碟啟動,然後再插入光碟。

**么 註:**您的電腦不一定會隨附外接式光碟機。針對需使用光碟的程序,請使用外接式光碟機或任何外接式儲存裝置。

2. 插入 BIOS 更新程式光碟,然後重新啟動電腦。

請依照畫面上的指示進行。電腦會重新啟動,然後更新 BIOS。當更新完成後,電腦會自動重新啟動。

- 3. 在 POST 期間按下 <0> 以進入系統設定程式。
- 4. 按下 <Fn> 和 <F9> 將電腦重設回預設值。
- 5. 按下 <Esc>,選擇 **Save changes and reboot** (儲存變更並重新啟動),然後按下 <Enter> 以儲存組態變更。
- 6. 將快閃 BIOS 更新程式光碟從光碟機取出,然後重新啟動電腦。

# <span id="page-4-2"></span><sup>在</sup>**Windows® XP** 中從固態硬碟更新 **BIOS**

- 1. 確定交流電變壓器已插好,主電池已正確安裝,並且網路纜線已連接。
- 2. 開啟電腦。
- 3. 您可在 **support.dell.com** 上找到適用於您電腦的最新 BIOS 更新檔。
- 4. 按一下 **Download Now** (立即下載) 以下載檔案。
- 5. 如果顯示 **Export Compliance Disclaimer** (出口規格免責聲明) 視窗,按一下 **Yes, I Accept this Agreement** (是,我接受此協定)。

螢幕上將顯示 **File Download** (檔案下載) 視窗。

6. 按一下 **Save this program to disk** (將此程式儲存至磁碟),然後按一下 **OK** (確定)。

螢幕上將顯示 **Save In** (儲存於) 視窗。

- 7. 按一下下方向鍵以檢視 **Save In** (儲存於) 選單,選擇 **Desktop** (桌面),然後按一下 **Save** (儲存)。
- 8. 當螢幕上顯示 **Download Complete** (下載完成) 視窗時,按一下 **Close** (關閉)。

檔案圖示將顯示在您的桌面上,並且其標題與下載 BIOS 更新檔案的標題相同。

9. 連按兩下桌面上的檔案圖示並按照螢幕上的指示操作。

# <span id="page-5-0"></span><sup>在</sup>**Ubuntu®** 中從固態硬碟更新 **BIOS**

- 1. 確定交流電變壓器已插好並且主電池已正確安裝。
- 2. 開啟電腦。
- **么 註:**您的電腦不一定會隨附外接式光碟機。針對需使用光碟的程序,請使用外接式光碟機或任何外接式儲存裝置。

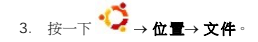

- 4. 建立新資料夾然後將它命名為 **BIOS**。
- 5. 您可在 **support.dell.com** 上找到適用於您電腦的最新 BIOS 更新檔。
- 6. 按一下 **Download Now** (立即下載) 以下載檔案。
- 7. 如果顯示 **Export Compliance Disclaimer** (出口規格免責聲明) 視窗,按一下 **Yes, I Accept this Agreement** (是,我接受此協定)。 螢幕上將顯示 **File Download** (檔案下載) 視窗。
- 8. 按一下 **Save this program to disk** (將此程式儲存至磁碟),然後按一下 **OK** (確定)。

螢幕上將顯示 **Save In** (儲存於) 視窗。

- 9. 按一下下方向鍵以檢視 Save In (儲存於)選單,選擇 Documents (文件)→ BIOS,然後按一下 Save (儲存)。
- 10. 當螢幕上顯示 **Download Complete** (下載完成) 視窗時,按一下 **Close** (關閉)。
- 11. 啟動終端指令行應用程式,然後繼續以下程序
	- a. 鍵入 sudo -s
	- b. 鍵入您的密碼
	- c. 鍵入 cd Documents
	- d. 鍵入 cd BIOS
	- e. 鍵入 ./910A00

出現 flash start... 字串。

一旦 BIOS flash 完成後,電腦將會自動重新啟動。

<span id="page-6-0"></span>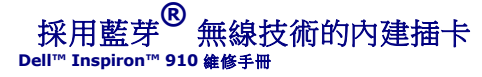

- [卸下插卡](#page-6-1) [裝回插卡](#page-6-2)
- 

警示:拆裝電腦內部元件之前,請先閱讀電腦隨附的安全資訊。請參閱 **Regulatory Compliance** 首頁 **(www.dell.com/regulatory\_compliance)**,以取得其他安 全性最佳實務的資訊。

● 注意:為避免靜電釋放,請使用接地腕帶或經常觸摸未上漆的金屬表面 (例如電腦背面的連接器), 以便導去身上的靜電。

如果您在訂購電腦時還訂購有含藍芽無線技術的插卡,則該插卡已安裝。

## <span id="page-6-1"></span>卸下插卡

- 1. 按照<u>開始操作之前</u>中的程序進行操作。
- 2. [卸下模組護蓋](file:///C:/data/systems/ins910/ct/sm/base.htm#wp1223484) (請參閱<u>卸下模組護蓋</u>)。
- 3. [卸下鍵盤](file:///C:/data/systems/ins910/ct/sm/keyboard.htm#wp1179911) (請參閱<mark>卸下鍵盤)</mark>。
- 4. 卸下手掌墊 (請參閱<u>卸下手掌墊</u>)。
- 5. 翻轉手掌墊。

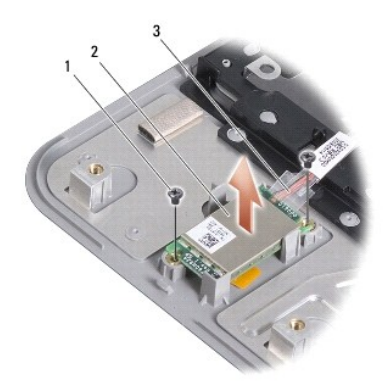

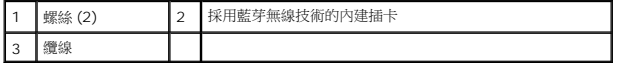

- 6. 卸下將插卡固定至手掌墊的 2 顆螺絲。
- 7. 將插卡從手掌墊抬起取出。

<span id="page-6-2"></span>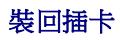

- 1. 將插卡裝入插槽,然後將 2 顆螺絲鎖緊。
- 2. 翻轉手掌墊。
- 3. 裝回手掌墊 (請參閱<u>裝回手掌墊</u>)。
- 4. [裝回鍵盤](file:///C:/data/systems/ins910/ct/sm/keyboard.htm#wp1183114) (請參閱<u>裝回鍵盤</u>)。
- 5. [裝回模組護蓋](file:///C:/data/systems/ins910/ct/sm/base.htm#wp1224432) (請參閱<mark>裝回模組護蓋</mark>)。
- 6. 將電池推回電池凹槽直到它卡入定位,然後將電池鎖定閂推至鎖定位置。

## <span id="page-8-0"></span>攝影機 **(**選配**)**

**Dell™ Inspiron™ 910** 維修手冊

- [卸下攝影機](#page-8-1)
- [裝回攝影機](#page-8-2)

警示:拆裝電腦內部元件之前,請先閱讀電腦隨附的安全資訊。請參閱 **Regulatory Compliance** 首頁 **(www.dell.com/regulatory\_compliance)**,以取得其他安 全性最佳實務的資訊。

● 注意:為避免靜電釋放,請使用接地腕帶或經常觸摸未上漆的金屬表面 (例如電腦背面的連接器), 以便導去身上的靜電。

## <span id="page-8-1"></span>卸下攝影機

- 1. 按照<u>開始操作之前</u>中的程序進行操作。
- 2. [卸下模組護蓋](file:///C:/data/systems/ins910/ct/sm/base.htm#wp1223484) (請參閱<mark>卸下模組護蓋</mark>)。
- 3. [卸下鍵盤](file:///C:/data/systems/ins910/ct/sm/keyboard.htm#wp1179911) (請參閱<mark>卸下鍵盤)</mark>。
- 4. 卸下手掌墊 (請參閱<u>卸下手掌墊</u>)。
- 5. 卸下顯示器組件 (請參[閱顯示器組件](file:///C:/data/systems/ins910/ct/sm/display.htm#wp1179909))。
- 6. 卸下顯示器前蓋 (請參閱<u>顯示器前蓋</u>)。

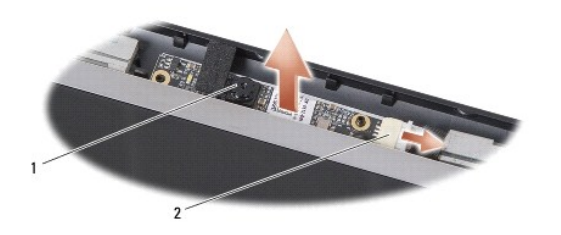

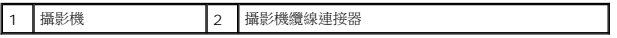

- 7. 從連接器拔下攝影機纜線。
- 8. 卸下攝影機板。

#### <span id="page-8-2"></span>裝回攝影機

- 1. 將攝影機板對準插槽孔上方,然後輕輕將它裝回。
- 2. 重新將攝影機纜線連接至連接器。
- 3. 裝回顯示器前蓋 (請參閱<mark>裝回顯示器前蓋)</mark>。
- 4. 裝回顯示器組件 (請參閱<mark>裝回顯示器組件)</mark>。
- 5. 裝回手掌墊 (請參閱<u>裝回手掌墊</u>)。
- 6. [裝回鍵盤](file:///C:/data/systems/ins910/ct/sm/keyboard.htm#wp1183114) (請參閱<u>裝回鍵盤</u>)。
- 7. [裝回模組護蓋](file:///C:/data/systems/ins910/ct/sm/base.htm#wp1224432) (請參閱<mark>裝回模組護蓋</mark>)。

8. 將電池推回電池凹槽直到它卡入定位,然後將電池鎖定閂推至鎖定位置。

## <span id="page-10-0"></span>幣式電池

**Dell™ Inspiron™ 910** 維修手冊

- [卸下幣式電池](#page-10-1)
- [裝回幣式電池](#page-10-2)

警示:拆裝電腦內部元件之前,請先閱讀電腦隨附的安全資訊。請參閱 **Regulatory Compliance** 首頁 **(www.dell.com/regulatory\_compliance)**,以取得其他安 全性最佳實務的資訊。

● 注意:為避免靜電釋放,請使用接地腕帶或經常觸摸未上漆的金屬表面 (例如電腦背面的連接器),以便導去身上的靜電。

● 注意:為防止損壞主機板,您必須在開始拆裝電腦內部元件之前取出電池凹槽中的電池。

#### <span id="page-10-1"></span>卸下幣式電池

- 1. 按照<mark>開始操作之前</mark>中的程序進行操作。
- 2. [卸下模組護蓋](file:///C:/data/systems/ins910/ct/sm/base.htm#wp1223484) (請參閱<mark>卸下模組護蓋</mark>)。
- 3. [卸下鍵盤](file:///C:/data/systems/ins910/ct/sm/keyboard.htm#wp1179911) (請參閱<u>卸下鍵盤</u>)。
- 4. 卸下手掌墊 (請參閱<u>卸下手掌墊</u>)。
- 5. 卸下顯示器組件 (請參閱<mark>顯示器組件</mark>)。
- 6. 卸下主機板 (請參[閱卸下主機板](file:///C:/data/systems/ins910/ct/sm/sysboard.htm#wp1032066))。
- 7. 翻轉主機板。

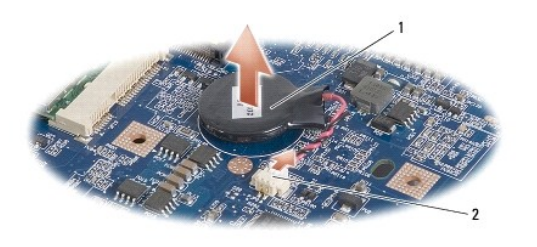

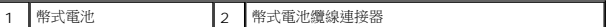

- 8. 從主機板連接器拔下幣式電池纜線。
- 9. 卸下幣式電池。

## <span id="page-10-2"></span>裝回幣式電池

- 1. 裝回幣式電池。
- 2. 將幣式電池纜線連接至主機板連接器,然後將幣式電池固定在定位。
- 3. 裝回主機板 (請參閱<u>裝回主機板</u>)。
- 4. 裝回顯示器組件 (請參閱<mark>裝回顯示器組件)</mark>。
- 5. 裝回手掌墊 (請參閱<u>裝回手掌墊</u>)。
- 6. [裝回鍵盤](file:///C:/data/systems/ins910/ct/sm/keyboard.htm#wp1183114) (請參閱<mark>裝回鍵盤)</mark>。
- 7. [裝回模組護蓋](file:///C:/data/systems/ins910/ct/sm/base.htm#wp1224432) (請參閱<u>裝回模組護蓋</u>)。
- 8. 將主電池推回電池凹槽直到它卡入定位,然後將電池鎖定閂推至鎖定位置。

 $\sim$ 

#### <span id="page-12-0"></span>顯示器

**Dell™ Inspiron™ 910** 維修手冊

- [顯示器組件](#page-12-1)
- [顯示器前蓋](#page-14-1)
- [顯示板](#page-14-2)
- [顯示板纜線](#page-16-0)

## 警示:拆裝電腦內部元件之前,請先閱讀電腦隨附的安全資訊。請參閱 **Regulatory Compliance** 首頁 **(www.dell.com/regulatory\_compliance)**,以取得其他安 全性最佳實務的資訊。 ● 注意:為避免靜電釋放,請使用接地腕帶或經常觸摸未上漆的金屬表面 (例如電腦背面的連接器), 以便導去身上的靜電。

● 注意:為防止損壞主機板,您必須在開始拆裝電腦內部元件之前取出電池凹槽中的電池。

#### <span id="page-12-1"></span>顯示器組件

#### 卸下顯示器組件

- 1. 按照<u>開始操作之前</u>中的程序進行操作。
- 2. [卸下模組護蓋](file:///C:/data/systems/ins910/ct/sm/base.htm#wp1223484) (請參閱<mark>卸下模組護蓋</mark>)。
- 3. [卸下鍵盤](file:///C:/data/systems/ins910/ct/sm/keyboard.htm#wp1179911) (請參閱<u>卸下鍵盤</u>)。
- 4. 卸下手掌墊 (請參閱<u>卸下手掌墊)</u>。

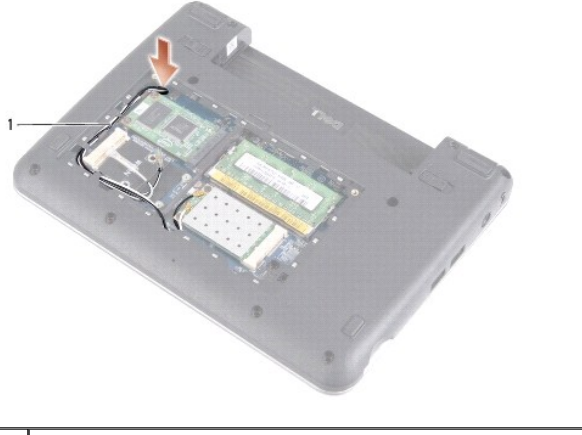

#### 1 迷你卡天線纜線

- 5. 翻轉電腦,記下纜線佈線路徑,然後小心將迷你卡天線纜線從固定凹槽中取出。
- 6. 將迷你卡天線纜線從主機板拉出,如圖所示。

<span id="page-13-0"></span>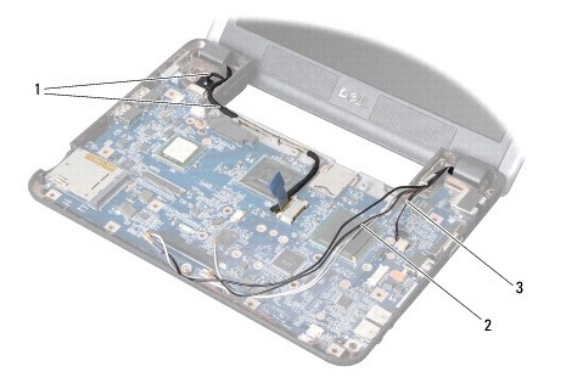

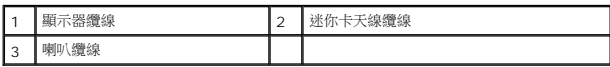

- 7. 將顯示器纜線和喇叭纜線分別從各自的主機板連接器拔下。
- 8. 記下顯示器纜線和喇叭纜線的佈線路徑,然後小心將它們從其固定凹槽中取出,如圖所示。
- 9. 將 2 顆螺絲從顯示器組件鉸接卸下。
- 10. 將顯示器組件從電腦底座卸下。

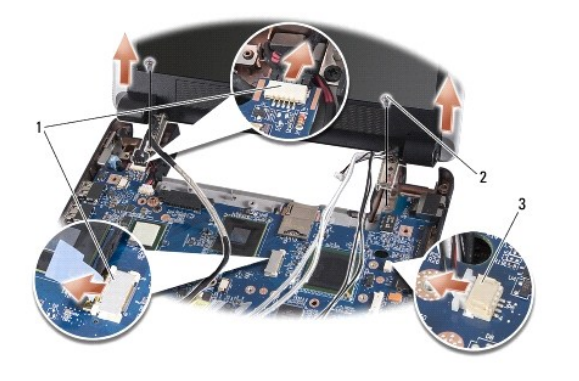

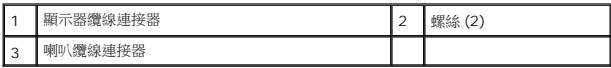

#### <span id="page-13-1"></span>裝回顯示器組件

- 1. 將顯示器鉸接對準電腦底座上的孔,然後將顯示器放下置於定位。
- 2. 將 2 顆顯示器組件鉸接螺絲裝回並鎖緊。
- 3. 小心將顯示器纜線和喇叭纜線裝回固定凹槽,然後將它們連接至各自的主機板連接器。
- 4. 小心將迷你卡天線纜線推入主機板的固定凹槽中。
- 5. 裝回手掌墊 (請參閱<u>裝回手掌墊</u>)。
- 6. [裝回鍵盤](file:///C:/data/systems/ins910/ct/sm/keyboard.htm#wp1183114) (請參閱<mark>裝回鍵盤)</mark>。
- 7. [裝回模組護蓋](file:///C:/data/systems/ins910/ct/sm/base.htm#wp1224432) (請參閱<u>裝回模組護蓋</u>)。
- 8. 將電池推回電池凹槽直到它卡入定位,然後將電池鎖定閂推至鎖定位置。

#### <span id="page-14-1"></span><span id="page-14-0"></span>顯示器前蓋

### 卸下顯示器前蓋

- 注意:顯示器前蓋極易損壞。在卸下它時請小心,以免顯示器前蓋受損。
- 1. 按照<u>[顯示器組件](#page-12-1)</u>中的程序進行操作。

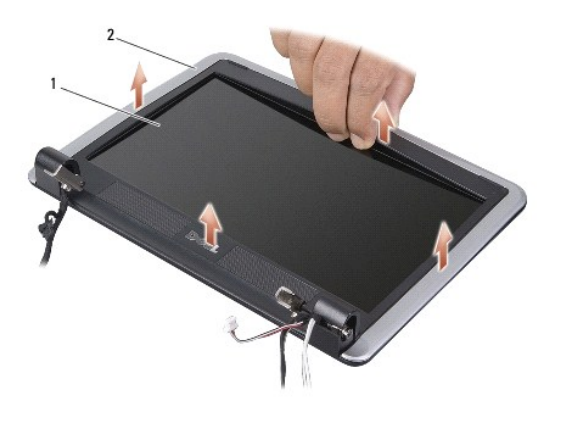

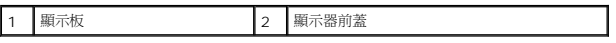

- 2. 以指尖小心撬起顯示器前蓋內緣。
- 3. 裝回顯示器前蓋。

## <span id="page-14-3"></span>裝回顯示器前蓋

- 1. 將顯示器前蓋置於顯示板上方重新對齊,然後將它輕輕卡入定位。
- 2. 按照<u>[裝回顯示器組件](#page-13-1)</u>中的程序進行操作。

#### <span id="page-14-2"></span>顯示板

#### 卸下顯示板

- 1. 按照<u>[顯示器組件](#page-12-1)</u>中的程序進行操作。
- 2. 卸下顯示器前蓋 (請參閱<mark>顯示器前蓋</mark>)。
- 3. 卸下攝影機 (請參閱<u>卸下攝影機</u>)。

<span id="page-15-1"></span>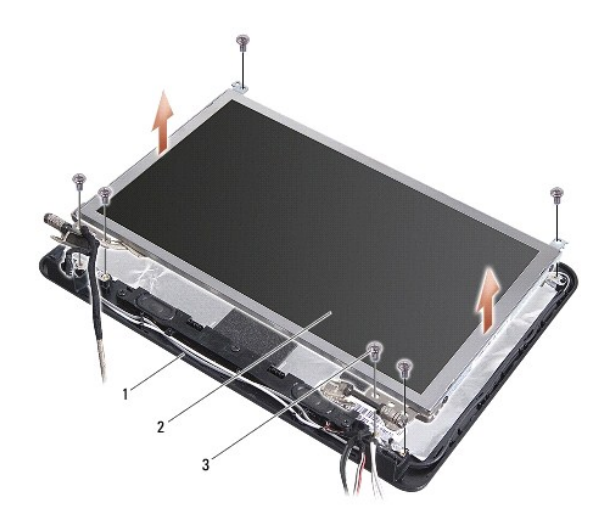

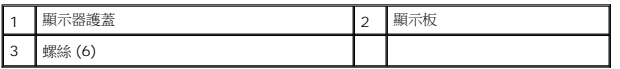

- 4. 卸下 6 顆將顯示板組件固定至顯示器護蓋的螺絲。
- 5. 卸下顯示板組件。

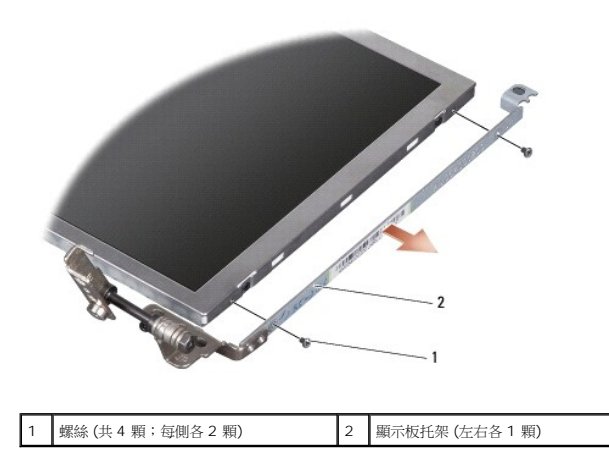

6. 取下 4 顆 (兩側各 2 顆) 將顯示板托架固定至顯示板的螺絲。

#### <span id="page-15-0"></span>裝回顯示板

- 1. 將顯示板兩側的 2 顆螺絲裝回,以便把顯示板托架連接至顯示板。
- 2. 將顯示板對齊顯示器護蓋,然後裝回 6 顆螺絲。
- 3. 裝回攝影機 (請參閱<u>裝回攝影機</u>)。
- 4. 裝回顯示器前蓋 (請參閱<u>裝回顯示器前蓋</u>)。
- 5. 按照<u>[裝回顯示器組件](#page-13-1)</u>中的程序進行操作。

#### <span id="page-16-0"></span>顯示板纜線

#### 卸下顯示板纜線

■ 注:顯示板纜線和連接器可能會視您訂購的顯示板而有所不同。

- 1. 按照<u>[顯示器組件](#page-12-1)</u>中的程序進行操作。
- 2. 卸下顯示器前蓋 (請參閱<mark>顯示器前蓋</mark>)。
- 3. 卸下攝影機 (請參閱<u>卸下攝影機</u>)。
- 4. 卸下顯示板 (請參閱<mark>顯示板</mark>)。
- 5. 翻轉顯示板,然後將它置於乾淨的表面。

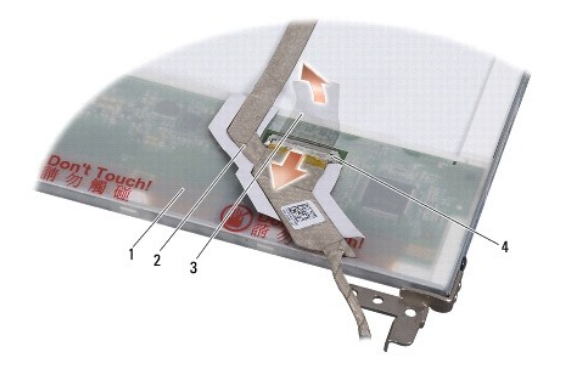

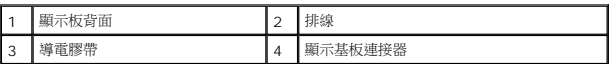

6. 撕起將排線固定至顯示器基板連接器的導電膠帶,然後拔下排線。

#### 裝回顯示板纜線

- 1. 將排線連接至顯示器基板連接器,然後使用導電膠帶固定排線。
- 2. 裝回顯示板 (請參閱<u>裝回顯示板</u>)。
- 3. 裝回攝影機 (請參閱<u>裝回攝影機</u>)。
- 4. 裝回顯示器前蓋 (請參閱<u>裝回顯示器前蓋</u>)。
- 5. 按照<u>[裝回顯示器組件](#page-13-1)</u>中的程序進行操作。

## <span id="page-17-0"></span>鍵盤

**Dell™ Inspiron™ 910** 維修手冊

- [卸下鍵盤](#page-17-1)
- [裝回鍵盤](#page-18-1)

若要獲得有關鍵盤的更多資訊,請參閱《**Dell** 技術指南》。

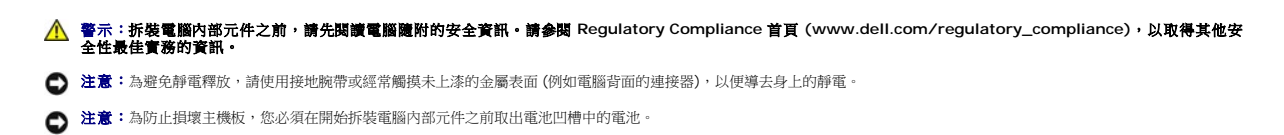

#### <span id="page-17-1"></span>卸下鍵盤

- 1. 按照<u>開始操作之前</u>中的程序進行操作。
- 2. 翻轉電腦。
- 注意:鍵盤上的鍵帽容易受損和錯位,並且在裝回時很費時。卸下和處理鍵盤時,請務必小心。
- 注意:卸下和處理鍵盤時,請格外小心。否則可能會在顯示板上留下刮痕。

3. 將 2 顆螺絲從電腦底部卸下。

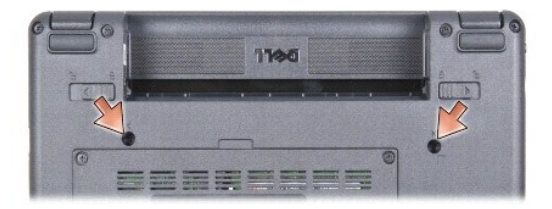

- 4. 將電腦正面朝上放置並打開顯示幕。
- 5. 小心將鍵盤抬起以露出鍵盤連接器。
- 6. 將把鍵盤纜線固定至主機板的固定彈片推出,然後將鍵盤卸下。

● 注意:把鍵盤纜線固定至主機板的固定彈片極易損壞。為避免使固定彈片受損,請勿將彈片推出過遠。

<span id="page-18-0"></span>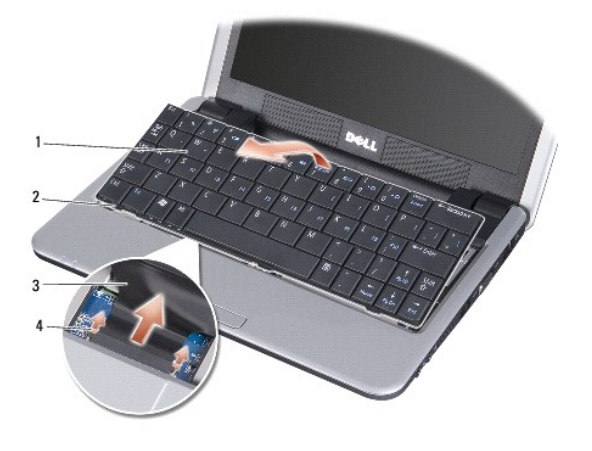

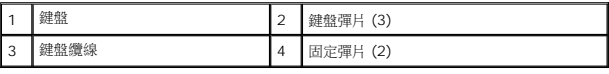

### <span id="page-18-1"></span>裝回鍵盤

- 1. 將鍵盤纜線連接器推入插槽,再將固定彈片推入,以便將鍵盤纜線固定至主機板。
- $\bigodot$  注意:鍵盤上的鍵帽容易受損和錯位,並且在裝回時很費時。卸下和處理鍵盤時,請務必小心。
- 2. 將鍵盤上的彈片對準手掌墊底部,使它固定不動。
- 3. 闔上顯示器然後翻轉電腦。
- 4. 將 2 顆螺絲裝回電腦底座。
- 5. 將電池推回電池凹槽直到它卡入定位,然後將電池鎖定閂推至鎖定位置。

#### <span id="page-19-0"></span>記憶體模組

**Dell™ Inspiron™ 910** 維修手冊

- [卸下記憶體模組](#page-19-1)
- 装回記憶體模組

警示:拆裝電腦內部元件之前,請先閱讀電腦隨附的安全資訊。請參閱 **Regulatory Compliance** 首頁 **(www.dell.com/regulatory\_compliance)**,以取得其他安 全性最佳實務的資訊。

您可使用更高容量的記憶體模組取代目前主機板上的記憶體模組,以增加電腦的記憶體。如需電腦支援的記憶體相關資訊,請參閱**《設定指南**》的「基本規格 」。僅安裝適合於您電腦的記憶<br>體模組。

註:從 Dell 購買的記憶體包括在您的電腦保固範圍之內。

您的電腦提供一個使用者可抽換式 SODIMM 插槽,可從電腦底部進行記憶體抽換。

#### <span id="page-19-1"></span>卸下記憶體模組

● 注意:為避免靜電釋放,請使用接地腕帶或經常觸摸未上漆的金屬表面 (例如電腦背面的連接器), 以便導去身上的靜電。

記憶體模組位於電腦底部。

- 1. 按照<u>開始操作之前</u>中的程序進行操作。
- 2. [卸下模組護蓋](file:///C:/data/systems/ins910/ct/sm/base.htm#wp1223484) (請參閱<mark>卸下模組護蓋</mark>)。

● 注意:為防止損壞記憶體模組連接器,請勿使用工具分開記憶體模組的固定夾。

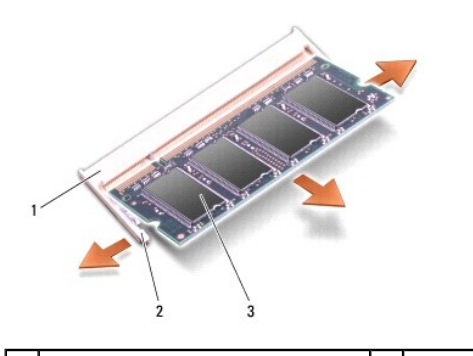

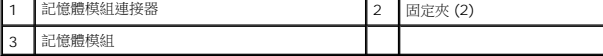

3. 用指尖小心地將記憶體模組連接器兩端的固定夾分開,直至模組彈起。

4. 從連接器中取出記憶體模組。

#### <span id="page-19-2"></span>裝回記憶體模組

● 注意:為避免靜電釋放,請使用接地腕帶或經常觸摸未上漆的金屬表面 (例如電腦背面的連接器), 以便導去身上的靜電。

- 1. 按照<u>開始操作之前</u>中的程序進行操作。
- 2. 將記憶體模組邊緣連接器的槽口對準記憶體模組連接器插槽中的彈片。
- 3. 以 45 度角將記憶體模組穩固地推入插槽,並向下轉動記憶體模組,直至聽到卡入到位的卡嗒聲。如果未正確將記憶體模組卡入到位,請將它取出然後重新安裝。

註:如果記憶體模組安裝不正確,電腦可能無法正確啟動。此故障不會有錯誤訊息指示。

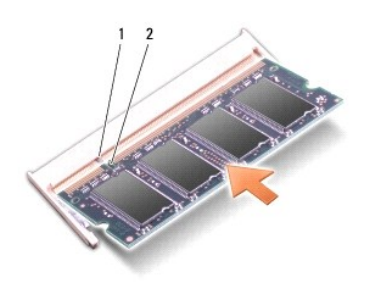

1 彈片 2 槽口

● 注意:如果護蓋難以合上,請卸下模組並重新安裝。強行合上記憶體模組護蓋可能會損壞電腦。

4. [裝回模組護蓋](file:///C:/data/systems/ins910/ct/sm/base.htm#wp1224432) (請參閱<mark>裝回模組護蓋</mark>)。

5. 將電池推回電池凹槽直到它卡入定位,然後將電池鎖定閂推至鎖定位置。

6. 開啟電腦。

電腦啟動時,會偵測到新增的記憶體,並會自動更新系統組態資訊。

若要確認電腦中已安裝的記憶體容量,請:

#### **Windows® XP**:

在桌面上我的電腦圖示上按下滑鼠右鍵,然後按一下內容→一般。

**Ubuntu®**:

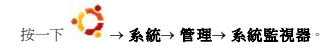

### <span id="page-21-0"></span>麥克風

**Dell™ Inspiron™ 910** 維修手冊

- [卸下麥克風](#page-21-1)
- [裝回麥克風](#page-21-2)

警示:拆裝電腦內部元件之前,請先閱讀電腦隨附的安全資訊。請參閱 **Regulatory Compliance** 首頁 **(www.dell.com/regulatory\_compliance)**,以取得其他安 全性最佳實務的資訊。

● 注意:為避免靜電釋放,請使用接地腕帶或經常觸摸未上漆的金屬表面 (例如電腦背面的連接器), 以便導去身上的靜電。

● 注意:為防止損壞主機板,您必須在開始拆裝電腦內部元件之前取出電池凹槽中的電池。

#### <span id="page-21-1"></span>卸下麥克風

註:如果您訂購選配攝影機,則不會隨附類比麥克風。攝影機會隨附數位陣列麥克風。

- 1. 按照<u>開始操作之前</u>中的程序進行操作。
- 2. [卸下模組護蓋](file:///C:/data/systems/ins910/ct/sm/base.htm#wp1223484) (請參閱<mark>卸下模組護蓋</mark>)。
- 3. [卸下鍵盤](file:///C:/data/systems/ins910/ct/sm/keyboard.htm#wp1179911) (請參閱<u>卸下鍵盤</u>)。
- 4. 卸下手掌墊 (請參[閱卸下手掌墊](file:///C:/data/systems/ins910/ct/sm/palmrest.htm#wp1056161))。

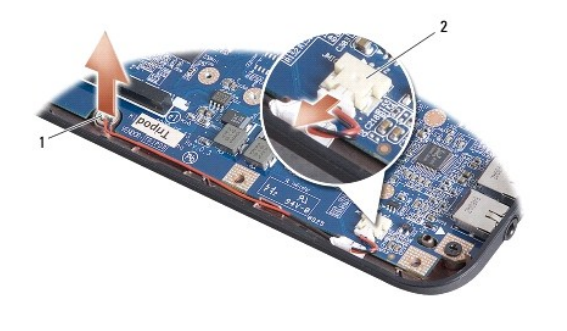

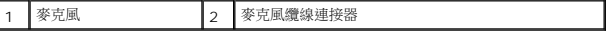

- 5. 從主機板上拔下麥克風纜線。
- 6. 從電腦底座卸下麥克風。

#### <span id="page-21-2"></span>裝回麥克風

- 1. 將麥克風插入插槽並將麥克風纜線連接至主機板的連接器。
- 2. 裝回手掌墊 (請參閱<u>裝回手掌墊</u>)。
- 3. [裝回鍵盤](file:///C:/data/systems/ins910/ct/sm/keyboard.htm#wp1183114) (請參閱<mark>裝回鍵盤)</mark>。
- 4. [裝回模組護蓋](file:///C:/data/systems/ins910/ct/sm/base.htm#wp1224432) (請參閱<mark>裝回模組護蓋</mark>)。
- 5. 將電池推回電池凹槽直到它卡入定位,然後將電池鎖定閂推至鎖定位置。

#### <span id="page-23-0"></span>通訊卡

**Dell™ Inspiron™ 910** 維修手冊

- [用戶身份模組](#page-23-1)
- [無線迷你卡](#page-23-2)

### <span id="page-23-1"></span>用戶身份模組

用戶身份模組 (SIM) 可透過國際行動電話用戶識別碼 (International Mobile Subscriber Identity) 識別個別使用者。

警示:拆裝電腦內部元件之前,請先閱讀電腦隨附的安全資訊。請參閱 **Regulatory Compliance** 首頁 **(www.dell.com/regulatory\_compliance)**,以取得其他安 全性最佳實務的資訊。

#### 安裝 **SIM** 卡

- 1. 按照<mark>開始操作之前</mark>中的程序進行操作。
- 2. 在電池凹槽中,將 SIM 卡推入凹槽。

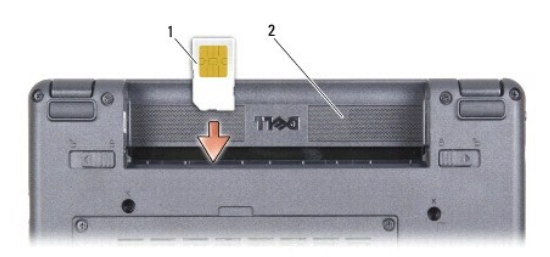

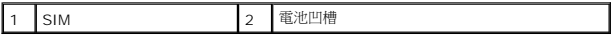

#### 卸下 **SIM** 卡

將 SIM 卡壓入插槽即可釋放它。當它部分彈起時,將 SIM 卡從電池凹槽取出。

## <span id="page-23-2"></span>無線迷你卡

警示:拆裝電腦內部元件之前,請先閱讀電腦隨附的安全資訊。請參閱 **Regulatory Compliance** 首頁 **(www.dell.com/regulatory\_compliance)**,以取得其他安 全性最佳實務的資訊。

● 注意:為防止損壞主機板,您必須在開始拆裝電腦內部元件之前取出電池凹槽中的電池。

 $\mathscr{L}$  註:對於非 Dell 公司提供的迷你卡,Dell 不保證其相容性,也不提供支援。

如果您在訂購電腦的同時也訂購有無線迷你卡,則該插卡已經安裝。

您的電腦支援雙迷你卡插槽:

l 雙全長迷你卡插槽 - 針對 WLAN 和行動寬頻或 WWAN

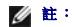

**// 註:**視您購買時的電腦組態而定,迷你卡插槽不一定會已安裝迷你卡。

您的電腦支援 2 種無線迷你卡:

- l 無線區域網路 (WLAN)
- l 行動寬頻或無線廣域網路 (WWAN)

## 卸下迷你卡

- 1. 按照<u>開始操作之前</u>中的程序進行操作。
- 2. [卸下模組護蓋](file:///C:/data/systems/ins910/ct/sm/base.htm#wp1223484) (請參閱<mark>卸下模組護蓋</mark>)。

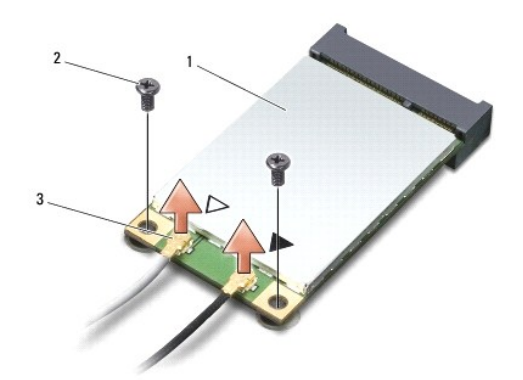

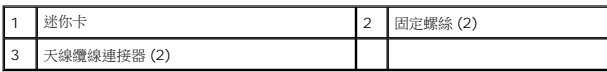

- 3. 從迷你卡上拔下天線纜線。
- 4. 卸下固定螺絲,即可釋放迷你卡。
- 5. 提起迷你卡,使其脫離主機板連接器。

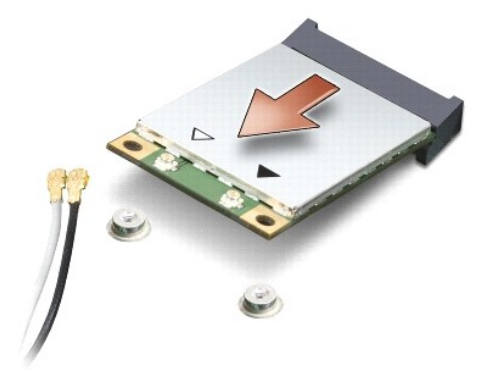

● 注意:當迷你卡未安裝在電腦中時,請將它存放在防靜電保護包裝中。請參閱電腦隨附安全資訊中的防止靜電損害資訊。

#### 裝回迷你卡

- 
- $\bigodot$  注意: 連接器採用鎖定式設計以確保正確插接。如果您感到有阻力,請檢查插卡和主機板上的連接器並重新對齊插卡。
- 
- 
- 
- 
- 注意:為避免損壞迷你卡,切勿將纜線置於插卡下面。
- 
- 1. 按照<u>開始操作之前</u>中的程序進行操作。
- 2. 將新的迷你卡從包裝中取出。
- 注意:將插卡平穩地推入到位。如果您用力過大,可能會損壞連接器。
- 3. 將迷你卡以 45 度角插入適當的主機板連接器。例如, WLAN 插卡連接器會標示 WLAN,以此類推。
- 4. 將 WLAN 插卡的另一端壓入主機板的插槽,然後裝回 2 顆固定螺絲。
- 5. 將相應的天線纜線連接至您正在安裝的迷你卡。下表針對電腦支援的各迷你卡列出天線纜線的顏色配置。

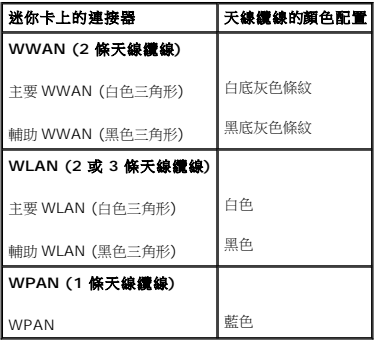

- 6. 將未使用的天線纜線固定至聚脂薄膜保護套管中。
- 7. [裝回模組護蓋](file:///C:/data/systems/ins910/ct/sm/base.htm#wp1224432) (請參閱<u>裝回模組護蓋</u>)。
- 8. 將電池推回電池凹槽直到它卡入定位,然後將電池鎖定閂推至鎖定位置。
- 9. 視需要在電腦上安裝驅動程式和公用程式。若要獲得更多資訊,請參閱《**Dell** 技術指南》。

**《 註:**如果您要安裝非 Dell 公司提供的通訊卡,則必須安裝適用的驅動程式和公用程式。若要獲得更多資訊,請參閱《Dell **技術指南**》。

## <span id="page-26-0"></span>手掌墊

**Dell™ Inspiron™ 910** 維修手冊

- [卸下手掌墊](#page-26-1)
- [裝回手掌墊](#page-27-1)

## <span id="page-26-1"></span>卸下手掌墊

# 警示:拆裝電腦内部元件之前,請先閱讀電腦隨附的安全資訊。請參閱 Regulatory Compliance 首頁 (www.dell.com/regulatory\_compliance),以取得其他安<br>全性最佳實務的資訊。

● 注意:為防止靜電損害,請使用接地腕帶或經常觸摸電腦未上漆的金屬表面 (如背面板),以確保接地並導去身上的靜電。

- 1. 按照<u>開始操作之前</u>中的程序進行操作。
- 2. [卸下模組護蓋](file:///C:/data/systems/ins910/ct/sm/base.htm#wp1223484) (請參閱<u>卸下模組護蓋</u>)。
- 3. [卸下鍵盤](file:///C:/data/systems/ins910/ct/sm/keyboard.htm#wp1179911) (請參閱<u>卸下鍵盤</u>)。
- 4. 翻轉電腦然後取下左側和右側橡膠緩衝塊。
- 5. 將電腦底座的 9 顆螺絲取下。

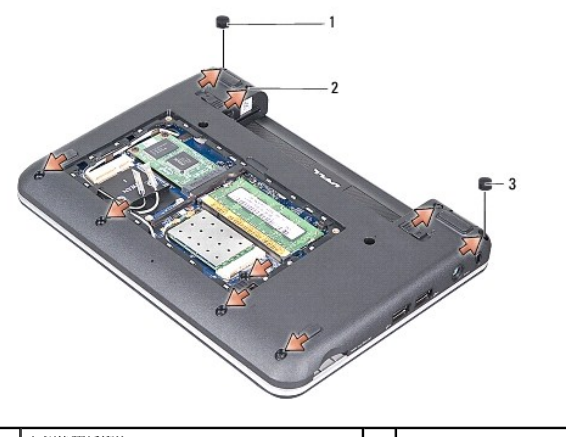

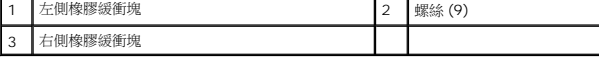

- 6. 將電腦翻回正面,將手掌墊上方的 7 顆螺絲取下。
- 7. 分別將藍芽插卡纜線、觸控墊纜線和電源按鈕纜線從各自主機板拔下。

<span id="page-27-0"></span>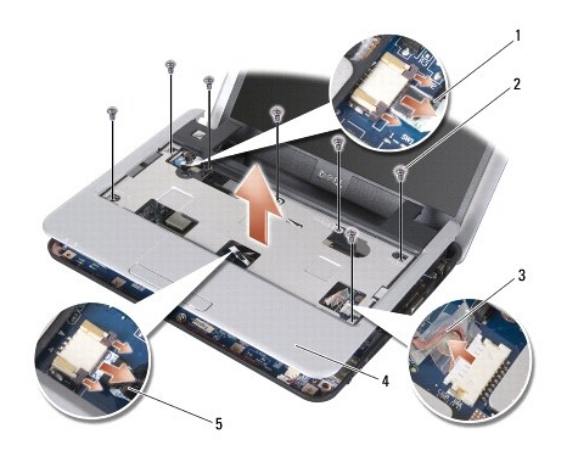

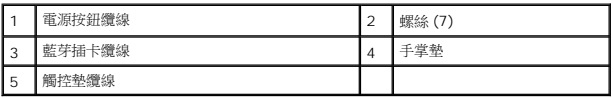

● 注意:小心將手掌墊與電腦底座分開,以免手掌墊受損。

8. 在手掌墊上方,以手指從手掌墊內側抬起,同時由外側向內拉動,將手掌墊與電腦底座分開。

註:導熱散熱片可能會黏在手掌墊底部。將導熱散熱片從手掌墊底部卸下。

9. 將導熱散熱片從處理器、北橋晶片與南橋晶片卸下。

## <span id="page-27-1"></span>裝回手掌墊

1. 將導熱散熱片的離心紙 (隨附於新手掌墊) 卸下,將它貼在處理器、北橋晶片與南橋晶片上。

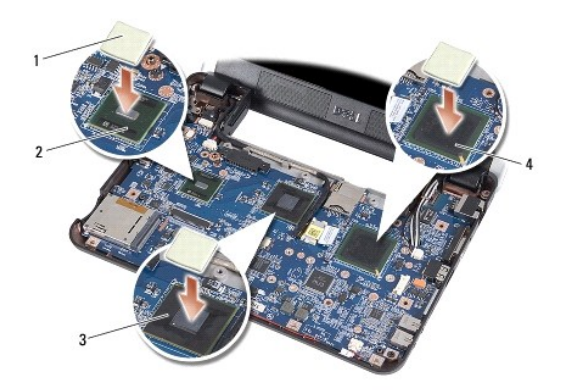

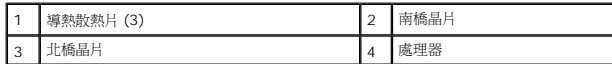

- 2. 將手掌墊的彈片對齊電腦底座。
- 3. 輕輕將手掌墊卡回定位。
- 4. 分別將藍芽插卡纜線、觸控墊纜線和電源按鈕纜線連接至各自主機板。
- 5. 將手掌墊上方的 7 顆螺絲裝回。
- 6. 翻轉電腦,並將電腦底座的 9 顆螺絲裝回。
- 7. 裝回左側和右側橡膠緩衝塊。
- 8. [裝回鍵盤](file:///C:/data/systems/ins910/ct/sm/keyboard.htm#wp1183114) (請參閱<u>裝回鍵盤</u>)。
- 9. [裝回模組護蓋](file:///C:/data/systems/ins910/ct/sm/base.htm#wp1224432) (請參閱<u>裝回模組護蓋</u>)。
- 10. 將電池推回電池凹槽直到它卡入定位,然後將電池鎖定閂推至鎖定位置。

#### <span id="page-29-0"></span>電源按鈕板

**Dell™ Inspiron™ 910** 維修手冊

- [卸下電源按鈕板](#page-29-1)
- [裝回電源按鈕板](#page-29-2)

警示:拆裝電腦內部元件之前,請先閱讀電腦隨附的安全資訊。請參閱 **Regulatory Compliance** 首頁 **(www.dell.com/regulatory\_compliance)**,以取得其他安 全性最佳實務的資訊。

● 注意:為避免靜電釋放,請使用接地腕帶或經常觸摸未上漆的金屬表面 (例如電腦背面的連接器), 以便導去身上的靜電。

## <span id="page-29-1"></span>卸下電源按鈕板

- 1. 按照<u>開始操作之前</u>中的程序進行操作。
- 2. [卸下模組護蓋](file:///C:/data/systems/ins910/ct/sm/base.htm#wp1223484) (請參閱<mark>卸下模組護蓋</mark>)。
- 3. [卸下鍵盤](file:///C:/data/systems/ins910/ct/sm/keyboard.htm#wp1179911) (請參閱<mark>卸下鍵盤)</mark>。
- 4. 卸下手掌墊 (請參閱<u>卸下手掌墊</u>)。
- 5. 翻轉手掌墊。

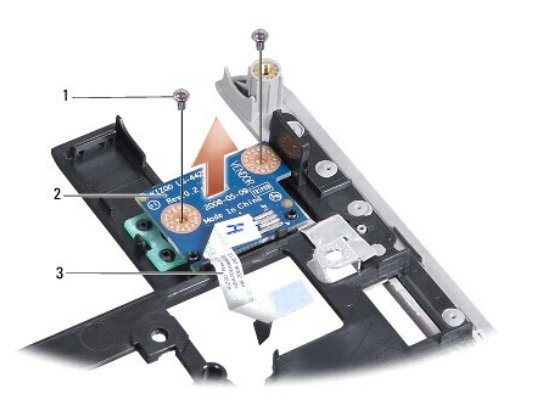

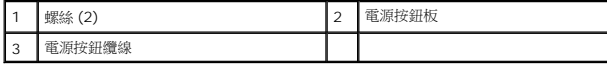

- 6. 卸下將電源按鈕板固定至手掌墊的 2 顆螺絲。
- 7. 將電源按鈕板從手掌墊抬起取出。

## <span id="page-29-2"></span>裝回電源按鈕板

- 1. 將電源按鈕板裝回插槽,然後鎖緊 2 顆螺絲。
- 2. 翻轉手掌墊。
- 3. 裝回手掌墊 (請參閱<u>裝回手掌墊</u>)。
- 4. [裝回鍵盤](file:///C:/data/systems/ins910/ct/sm/keyboard.htm#wp1183114) (請參閱<mark>裝回鍵盤)</mark>。
- 5. [裝回模組護蓋](file:///C:/data/systems/ins910/ct/sm/base.htm#wp1224432) (請參閱<u>裝回模組護蓋</u>)。
- 6. 將電池推回電池凹槽直到它卡入定位,然後將電池鎖定閂推至鎖定位置。

## <span id="page-31-0"></span>喇叭

**Dell™ Inspiron™ 910** 維修手冊

- [卸下喇叭](#page-31-1)
- [裝回喇叭](#page-31-2)

警示:拆裝電腦內部元件之前,請先閱讀電腦隨附的安全資訊。請參閱 **Regulatory Compliance** 首頁 **(www.dell.com/regulatory\_compliance)**,以取得其他安 全性最佳實務的資訊。

● 注意:為防止靜電損害,請使用接地腕帶或經常觸摸電腦未上漆的金屬表面 (如背面板),以確保接地並導去身上的靜電。

#### <span id="page-31-1"></span>卸下喇叭

- 1. 按照<u>開始操作之前</u>中的程序進行操作。
- 2. [卸下模組護蓋](file:///C:/data/systems/ins910/ct/sm/base.htm#wp1223484) (請參閱<mark>卸下模組護蓋</mark>)。
- 3. [卸下鍵盤](file:///C:/data/systems/ins910/ct/sm/keyboard.htm#wp1179911) (請參閱<mark>卸下鍵盤)</mark>。
- 4. 卸下手掌墊 (請參閱<u>卸下手掌墊</u>)。
- 5. 卸下顯示器組件 (請參閱<u>顯示器組件</u>)。
- 6. 卸下顯示器前蓋 (請參閱<u>顯示器前蓋</u>)。

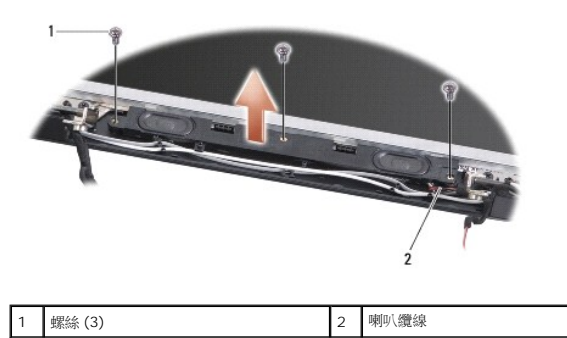

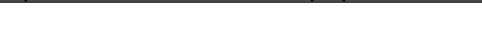

- 7. 將 3 顆喇叭螺絲從顯示器底座取下。
- 8. 請記住喇叭纜線的佈線方式。
- 9. 卸下喇叭。

#### <span id="page-31-2"></span>裝回喇叭

- 1. 裝回喇叭和喇叭纜線。
- 2. 裝回將喇叭固定至顯示器底座的 3 顆喇叭螺絲。
- 3. 裝回顯示器前蓋 (請參閱<mark>裝回顯示器前蓋</mark>)。
- 4. 裝回顯示器組件 (請參閱<mark>裝回顯示器組件)</mark>。
- 5. 裝回手掌墊 (請參閱<u>裝回手掌墊</u>)。
- 6. [裝回鍵盤](file:///C:/data/systems/ins910/ct/sm/keyboard.htm#wp1183114) (請參閱<mark>裝回鍵盤)</mark>。
- 7. [裝回模組護蓋](file:///C:/data/systems/ins910/ct/sm/base.htm#wp1224432) (請參閱<u>裝回模組護蓋</u>)。
- 8. 將電池推回電池凹槽直到它卡入定位,然後將電池鎖定閂推至鎖定位置。

#### <span id="page-33-0"></span>固態硬碟

**Dell™ Inspiron™ 910** 維修手冊

● [卸下固態硬碟](#page-33-1)

● [裝回固態硬碟](#page-33-2)

# 警示:拆裝電腦內部元件之前,請先閱讀電腦隨附的安全資訊。請參閱 **Regulatory Compliance** 首頁 **(www.dell.com/regulatory\_compliance)**,以取得其他安 全性最佳實務的資訊。

#### △ 警示:如果您要在固態硬碟處於高溫下將它從電腦卸下,請勿觸碰固態硬碟。

- $\bigcirc$  注意: 為防止資料遺失,請在卸下固態硬碟之前先關閉電腦 (請參閱<u>關閉電腦</u>)。當電腦仍開機或處於睡眠狀態之下,請勿將固態硬碟卸下。
- 注意:固態硬碟極易損壞。在處理固態硬碟時請務必小心。
- **■注:對於非 Dell 公司提供的固態硬碟,Dell 不保證其相容性,也不提供支援。**
- <mark>◇</mark> 註:如果您要安裝非 Dell 公司提供的固態硬碟,則需要在新固態硬碟上安裝作業系統、驅動程式和公用程式 (請參閱《**設定指南**》中的相關主題)。

#### <span id="page-33-1"></span>卸下固態硬碟

- 1. 按照<u>開始操作之前</u>中的程序進行操作。
- 2. [卸下模組護蓋](file:///C:/data/systems/ins910/ct/sm/base.htm#wp1223484) (請參閱<mark>卸下模組護蓋</mark>)。
- 注意:當固態硬碟未安裝在電腦中時,請將之存放在防靜電保護包裝中 (請參閱電腦隨附安全說明中的「防止靜電損害」)。

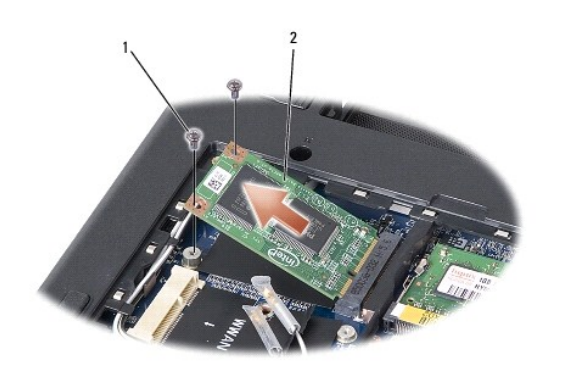

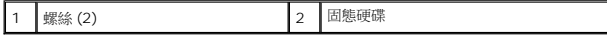

- 3. 卸下固態硬碟的 2 顆固定螺絲。
- 4. 將固態硬碟從其主機板連接器抬起取出。

#### <span id="page-33-2"></span>裝回固態硬碟

- 1. 從包裝中取出新的固態硬碟。
- 2. 將固態硬碟以 45 度角插入插槽。
- 3. 將固態硬碟壓下並裝上 2 顆固定螺絲。
- 4. [裝回模組護蓋](file:///C:/data/systems/ins910/ct/sm/base.htm#wp1224432) (請參閱<u>裝回模組護蓋</u>)。
- 5. 將電池推回電池凹槽直到它卡入定位,然後將電池鎖定閂推至鎖定位置。
- $\bigodot$  注意:在啟動電腦之前,將所有螺絲裝回並確保電腦中無鬆動的螺絲。否則,可能會使電腦受損。
- 6. 視需要在電腦上安裝適合的作業系統 (請參閱電腦《設定指南》或《**Ubuntu** 快速入門指南》的「還原作業系統」)。
- 7. 視需要在電腦上安裝適合的驅動程式與公用程式 (請參閱電腦**《設定指南》**的「重新安裝驅動程式和公用程式」)。

#### <span id="page-35-0"></span>主機板

**Dell™ Inspiron™ 910** 維修手冊

- [卸下主機板](#page-35-1)
- [裝回主機板](#page-36-1)
- [設定鍵盤矩陣](#page-37-0)

# 警示:拆裝電腦內部元件之前,請先閱讀電腦隨附的安全資訊。請參閱 **Regulatory Compliance** 首頁 **(www.dell.com/regulatory\_compliance)**,以取得其他安 全性最佳實務的資訊。

● 注意:為防止靜電損害,請使用接地腕帶或經常觸摸電腦未上漆的金屬表面 (如背面板),以確保接地並導去身上的靜電。

主機板的 BIOS 晶片包含服務標籤,從電腦底部可看到條碼標籤。

依照以下指示輸入服務標籤 -

手動:

- 1. 確定交流電變壓器已插好並且主電池已正確安裝。
- 2. 在 POST 期間按下 <0> 以進入系統設定程式。
- 3. 導覽至安全標籤,然後在 Set Service Tag (設定服務標籤) 欄位中輸入服務標籤。

使用光碟:

主機板的更換套件包含一個光碟,其中提供公用程式可將服務標籤傳送至更換的主機板。

**么 註:**您的電腦不一定會隨附外接式光碟機。針對需使用光碟的程序,請使用外接式光碟機或任何外接式儲存裝置。

● 注意:握住元件和插卡的邊緣,並避免觸摸插腳和接觸點。

## <span id="page-35-1"></span>卸下主機板

- 1. 按照<u>開始操作之前</u>中的程序進行操作。
- 2. [卸下模組護蓋](file:///C:/data/systems/ins910/ct/sm/base.htm#wp1223484) (請參閱<mark>卸下模組護蓋</mark>)。
- 3. 卸下記憶體模組 (請參閱<u>卸下記憶體模組</u>)。
- 4. [卸下固態硬碟](file:///C:/data/systems/ins910/ct/sm/ssd.htm#wp1184648) (請參閱<u>卸下固態硬碟</u>)。
- 5. [卸下鍵盤](file:///C:/data/systems/ins910/ct/sm/keyboard.htm#wp1179911) (請參閱<u>卸下鍵盤</u>)。
- 6. 卸下手掌墊 (請參閱<u>卸下手掌墊</u>)。
- 7. 分別將顯示器纜線、迷你卡天線纜線和喇叭纜線從各自的主機板連接器拔下 (請參閱<u>[顯示器組件](file:///C:/data/systems/ins910/ct/sm/display.htm#wp1179909)</u>)。

<span id="page-36-0"></span>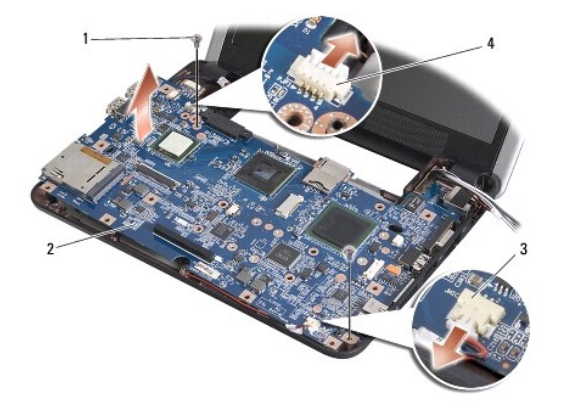

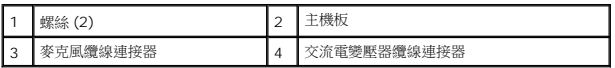

8. 將麥克風纜線和交流電變壓器纜線從各自的主機板連接器拔下。

- 9. 卸下將主機板固定至電腦底座的 2 顆螺絲。
- 10. 將主機板朝電腦側面傾斜提起,然後從電腦底座取出。

## <span id="page-36-1"></span>裝回主機板

註:導熱散熱片可能會黏在手掌墊底部。將導熱散熱片從手掌墊底部卸下。

1. 將導熱散熱片的離心紙 (隨附於新主機板) 卸下,將它貼在處理器、北橋晶片與南橋晶片上。

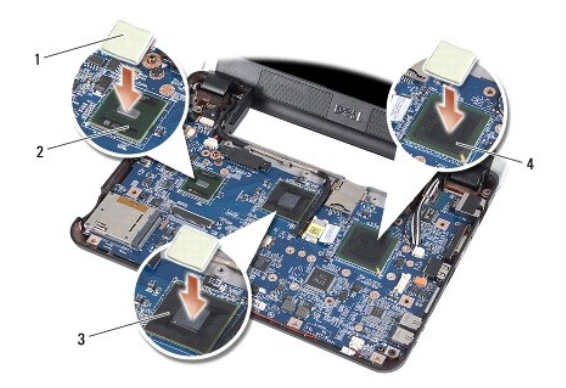

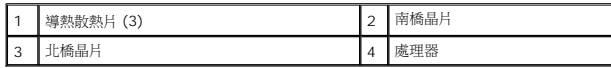

2. 依照<u>[卸下主機板](#page-35-1)</u>中所有步驟的相反順序進行。

 $\bigodot$  注意:在啟動電腦之前,將所有螺絲裝回並確保電腦中無鬆動的螺絲。否則,可能會使電腦受損。

3. 開啟電腦。

註:在裝回主機板後,在替換主機板的 BIOS 中輸入電腦的服務標籤。

4. 將替換主機板隨附的光碟插入適用的光碟機。請依照畫面上的指示進行。

<span id="page-37-1"></span>5. 在更換主機板後,鍵盤矩陣可能會改變。若要根據所在國家設定鍵盤矩陣,請參閱<u>設定鍵盤矩陣</u>。

### <span id="page-37-0"></span>設定鍵盤矩陣

- 1. [關閉電腦](file:///C:/data/systems/ins910/ct/sm/before.htm#wp1438954) (請參閱<mark>關閉電腦)</mark>。
- 2. 如果您的電腦已連接交流電變壓器,請從電腦將交流電變壓器連接拔下。
- 3. 按住所需鍵盤矩陣的按鍵組合:
	- ¡ 美國:<Fn><S>
	- o 英國:<Fn><K>
	- ¡ 日本:<Fn><J>
	- o 韓國: <Fn><E>
- 4. 將交流電變壓器連接至電腦,然後再將交流電變壓器插入牆上插座或突波保護器。
- 5. 放開按鍵組合。

 $\sim$ [回到目錄頁](file:///C:/data/systems/ins910/ct/sm/index.htm)